# **Sun GlassFish Communications Server 1.5 Installation Guide**

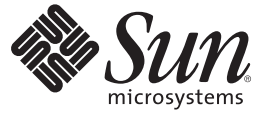

Sun Microsystems, Inc. 4150 Network Circle Santa Clara, CA 95054 U.S.A.

Part No: 820–4277–10 January 2009

Copyright 2009 Sun Microsystems, Inc. 4150 Network Circle, Santa Clara, CA 95054 U.S.A. All rights reserved.

Sun Microsystems, Inc. has intellectual property rights relating to technology embodied in the product that is described in this document. In particular, and without limitation, these intellectual property rights may include one or more U.S. patents or pending patent applications in the U.S. and in other countries.

U.S. Government Rights – Commercial software. Government users are subject to the Sun Microsystems, Inc. standard license agreement and applicable provisions of the FAR and its supplements.

This distribution may include materials developed by third parties.

Parts of the product may be derived from Berkeley BSD systems, licensed from the University of California. UNIX is a registered trademark in the U.S. and other countries, exclusively licensed through X/Open Company, Ltd.

Sun, Sun Microsystems, the Sun logo, the Solaris logo, the Java Coffee Cup logo, docs.sun.com, Java, and Solaris are trademarks or registered trademarks of Sun Microsystems, Inc. or its subsidiaries in the U.S. and other countries. All SPARC trademarks are used under license and are trademarks or registered trademarks of SPARC International, Inc. in the U.S. and other countries. Products bearing SPARC trademarks are based upon an architecture developed by Sun Microsystems, Inc.

The OPEN LOOK and SunTM Graphical User Interface was developed by Sun Microsystems, Inc. for its users and licensees. Sun acknowledges the pioneering efforts of Xerox in researching and developing the concept of visual or graphical user interfaces for the computer industry. Sun holds a non-exclusive license from Xerox to the Xerox Graphical User Interface, which license also covers Sun's licensees who implement OPEN LOOK GUIs and otherwise comply with Sun's written license agreements.

Products covered by and information contained in this publication are controlled by U.S. Export Control laws and may be subject to the export or import laws in other countries. Nuclear, missile, chemical or biological weapons or nuclear maritime end uses or end users, whether direct or indirect, are strictly prohibited. Export or reexport to countries subject to U.S. embargo or to entities identified on U.S. export exclusion lists, including, but not limited to, the denied persons and specially designated nationals lists is strictly prohibited.

DOCUMENTATION IS PROVIDED "AS IS" AND ALL EXPRESS OR IMPLIED CONDITIONS, REPRESENTATIONS AND WARRANTIES, INCLUDING ANY IMPLIED WARRANTY OF MERCHANTABILITY, FITNESS FOR A PARTICULAR PURPOSE OR NON-INFRINGEMENT, ARE DISCLAIMED, EXCEPT TO THE EXTENT THAT SUCH DISCLAIMERS ARE HELD TO BE LEGALLY INVALID.

Copyright 2009 Sun Microsystems, Inc. 4150 Network Circle, Santa Clara, CA 95054 U.S.A. Tous droits réservés.

Sun Microsystems, Inc. détient les droits de propriété intellectuelle relatifs à la technologie incorporée dans le produit qui est décrit dans ce document. En particulier, et ce sans limitation, ces droits de propriété intellectuelle peuvent inclure un ou plusieurs brevets américains ou des applications de brevet en attente aux Etats-Unis et dans d'autres pays.

Cette distribution peut comprendre des composants développés par des tierces personnes.

Certaines composants de ce produit peuvent être dérivées du logiciel Berkeley BSD, licenciés par l'Université de Californie. UNIX est une marque déposée aux Etats-Unis et dans d'autres pays; elle est licenciée exclusivement par X/Open Company, Ltd.

Sun, Sun Microsystems, le logo Sun, le logo Solaris, le logo Java Coffee Cup, docs.sun.com, Java et Solaris sont des marques de fabrique ou des marques déposées de Sun Microsystems, Inc., ou ses filiales, aux Etats-Unis et dans d'autres pays. Toutes les marques SPARC sont utilisées sous licence et sont des marques de fabrique ou des marques déposées de SPARC International, Inc. aux Etats-Unis et dans d'autres pays. Les produits portant les marques SPARC sont basés sur une architecture développée par Sun Microsystems, Inc.

L'interface d'utilisation graphique OPEN LOOK et Sun a été développée par Sun Microsystems, Inc. pour ses utilisateurs et licenciés. Sun reconnaît les efforts de pionniers de Xerox pour la recherche et le développement du concept des interfaces d'utilisation visuelle ou graphique pour l'industrie de l'informatique. Sun détient<br>une licence non exclusive de Xerox sur l'interface d'ut d'utilisation graphique OPEN LOOK et qui, en outre, se conforment aux licences écrites de Sun.

Les produits qui font l'objet de cette publication et les informations qu'il contient sont régis par la legislation américaine en matière de contrôle des exportations et peuvent être soumis au droit d'autres pays dans le domaine des exportations et importations. Les utilisations finales, ou utilisateurs finaux, pour des armes nucléaires, des missiles, des armes chimiques ou biologiques ou pour le nucléaire maritime, directement ou indirectement, sont strictement interdites. Les exportations ou réexportations vers des pays sous embargo des Etats-Unis, ou vers des entités figurant sur les listes d'exclusion d'exportation américaines, y compris, mais de manière non exclusive, la liste de personnes qui font objet d'un ordre de ne pas participer, d'une façon directe ou indirecte, aux exportations des produits ou des services qui sont régis par la legislation américaine en matière de contrôle des exportations et la liste de ressortissants spécifiquement designés, sont rigoureusement interdites.

LA DOCUMENTATION EST FOURNIE "EN L'ETAT" ET TOUTES AUTRES CONDITIONS, DECLARATIONS ET GARANTIES EXPRESSES OU TACITES SONT FORMELLEMENT EXCLUES, DANS LA MESURE AUTORISEE PAR LA LOI APPLICABLE, Y COMPRIS NOTAMMENT TOUTE GARANTIE IMPLICITE RELATIVE A LA QUALITE MARCHANDE, A L'APTITUDE A UNE UTILISATION PARTICULIERE OU A L'ABSENCE DE CONTREFACON.

# Preface

This Installation Guide contains instructions for installing and uninstalling Communications Server.

This preface contains information about and conventions for the entire Sun GlassFish $\mathbb{T}^{\mathbb{M}}$ Communications Server documentation set.

### **Sun GlassFish Communications Server Documentation Set**

| <b>Book Title</b>                   | Description                                                                                                    |
|-------------------------------------|----------------------------------------------------------------------------------------------------|
| Documentation Center                | Communications Server documentation topics organized by task and subject.                                                                                                    |
| Release Notes                       | Late-breaking information about the software and the documentation. Includes a<br>comprehensive, table-based summary of the supported hardware, operating system, Java <sup>TM</sup><br>Development Kit (JDK <sup>TM</sup> ), and database drivers.                                                                           |
| Quick Start Guide                   | How to get started with the Communications Server product.                                                                                                    |
| <b>Installation Guide</b>           | Installing the software and its components.                                                                                                    |
| <b>Application Deployment Guide</b> | Deployment of applications and application components to the Communications Server.<br>Includes information about deployment descriptors.                                                                                                    |
| Developer's Guide                   | Creating and implementing Java Platform, Enterprise Edition (Java EE platform) applications<br>intended to run on the Communications Server that follow the open Java standards model for<br>Java EE components and APIs. Includes information about developer tools, security,<br>debugging, and creating lifecycle modules. |
| Java EE 5 Tutorial                  | Using Java EE 5 platform technologies and APIs to develop Java EE applications.                                                                                                    |
| Java WSIT Tutorial                  | Developing web applications using the Web Service Interoperability Technologies (WSIT).<br>Describes how, when, and why to use the WSIT technologies and the features and options<br>that each technology supports.                                                                                                    |
| Administration Guide                | System administration for the Communications Server, including configuration, monitoring,<br>security, resource management, and web services management.                                                                                                    |

**TABLE P–1** Books in the Communications Server Documentation Set

| IADLE F-I<br>DOOKS III UIE COMMUNICATIONS SEI VEI D'OCUMENTATION SET<br>Communica) |                                                                                                    |  |
|------------------------------------------------------------------------------------|----------------------------------------------------------------------------------------------------|--|
| <b>Book Title</b>                                                                  | Description                                                                                                    |  |
| High Availability Administration<br>Guide                                          | Setting up clusters, working with node agents, and using load balancers.                                                              |  |
| Administration Reference                                                           | Editing the Communications Server configuration file, domain.xml.                                                                     |  |
| Performance Tuning Guide                                                           | Tuning the Communications Server to improve performance.                                                                              |  |
| Reference Manual                                                                   | Utility commands available with the Communications Server; written in man page style.<br>Includes the asadmin command line interface. |  |

**TABLE P–1** Books in the Communications Server Documentation Set *(Continued)*

### **Default Paths and File Names**

The following table describes the default paths and file names that are used in this book.

**TABLE P–2** Default Paths and File Names

| Placeholder         | <b>Description</b>                                                          | <b>Default Value</b>                                          |
|---------------------|-----------------------------------------------------------------------------|---------------------------------------------------------------|
| as-install          | Represents the base installation directory for<br>Communications Server.    | Solaris <sup>TM</sup> and Linux installations, non-root user: |
|                     |                                                                             | user's-home-directory/SUNWappserver                           |
|                     |                                                                             | Solaris and Linux installations, root user:                   |
|                     |                                                                             | /opt/SUNWappserver                                            |
|                     |                                                                             | Windows, all installations:                                   |
|                     |                                                                             | SystemDrive:\Sun\AppServer                                    |
| domain-root-dir     | Represents the directory containing all<br>domains.                         | All installations:                                            |
|                     |                                                                             | as-install/domains/                                           |
| domain-dir          | Represents the directory for a domain.                                      | domain-root-dir/domain-dir                                    |
|                     | In configuration files, you might see<br>domain-dir represented as follows: |                                                               |
|                     | \${com.sun.aas.instanceRoot}                                                |                                                               |
| <i>instance-dir</i> | Represents the directory for a server instance.                             | domain-dir/instance-dir                                       |
| samples-dir         | Represents the directory containing sample<br>applications.                 | as-install/samples                                            |
| $docs$ -dir         | Represents the directory containing<br>documentation.                       | as-install/docs                                               |

# **Typographic Conventions**

The following table describes the typographic changes that are used in this book.

**TABLE P–3** Typographic Conventions

| <b>Typeface</b> | Meaning                                                                                                    | Example                                              |
|-----------------|----------------------------------------------------------------------------------------------------|------------------------------------------------------|
| AaBbCc123       | The names of commands, files, and<br>directories, and onscreen computer<br>output                             | Edit your . login file.                              |
|                 |                                                                                                    | Use 1s - a to list all files.                        |
|                 |                                                                                                    | machine name% you have mail.                         |
| AaBbCc123       | What you type, contrasted with onscreen<br>computer output                                                    | machine name% su                                     |
|                 |                                                                                                    | Password:                                            |
| AaBbCc123       | A placeholder to be replaced with a real<br>name or value                                                     | The command to remove a file is rm <i>filename</i> . |
| AaBbCc123       | Book titles, new terms, and terms to be<br>emphasized (note that some emphasized<br>items appear bold online) | Read Chapter 6 in the User's Guide.                  |
|                 |                                                                                                    | A <i>cache</i> is a copy that is stored locally.     |
|                 |                                                                                                    | Do not save the file.                                |

## **Symbol Conventions**

The following table explains symbols that might be used in this book.

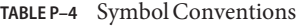

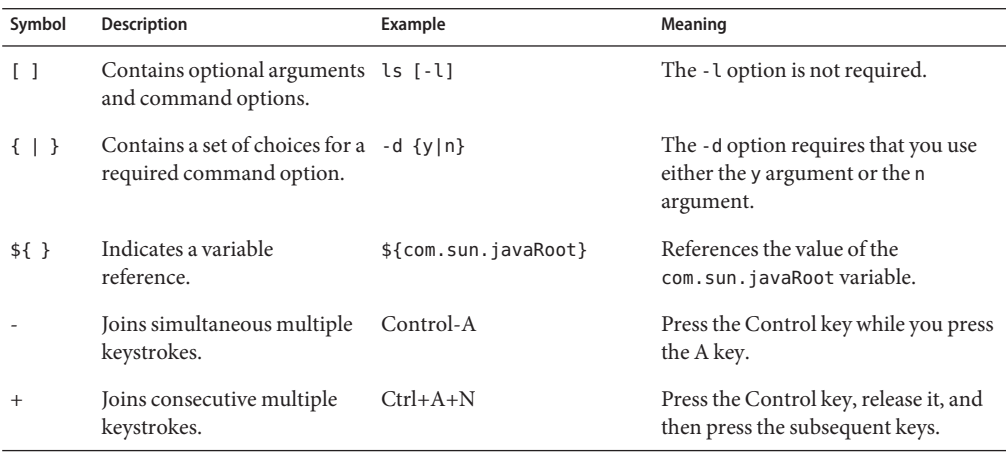

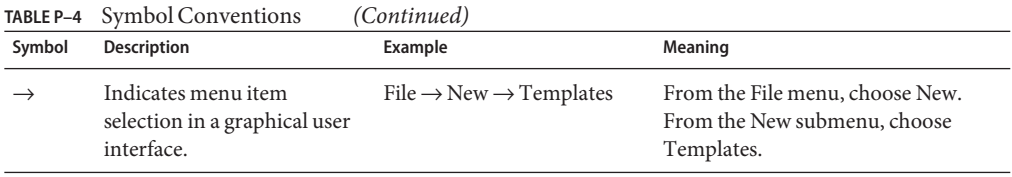

### **Documentation, Support, and Training**

The Sun web site provides information about the following additional resources:

- Documentation (<http://www.sun.com/documentation/>)
- Support (<http://www.sun.com/support/>)
- Training (<http://www.sun.com/training/>)

### **Third-PartyWeb Site References**

Third-party URLs are referenced in this document and provide additional, related information.

**Note –** Sun is not responsible for the availability of third-party web sites mentioned in this document. Sun does not endorse and is not responsible or liable for any content, advertising, products, or other materials that are available on or through such sites or resources. Sun will not be responsible or liable for any actual or alleged damage or loss caused or alleged to be caused by or in connection with use of or reliance on any such content, goods, or services that are available on or through such sites or resources.

### **SunWelcomes Your Comments**

Sun is interested in improving its documentation and welcomes your comments and suggestions.

To share your comments, go to <http://docs.sun.com> and click Feedback. In the online form, provide the document title and part number. The part number is a seven-digit or nine-digit number that can be found on the title page of the book or at the top of the document.

# CHAP **CHAPTER 1**

# Installing Sun GlassFish Communications Server

This chapter provides instructions for installing the Sun GlassFish Communications Server software available from the Sun download site. It also has instructions on how to install SailFin , the open source implementation of Sun GlassFish Communications Server.

You can choose to use either the file-based installer available from the [Sun Download site](http://www.sun.com/download) or the JAR-based installer available from [java.net.](http://www.java.net) The following topics are discussed:

- "Distribution Types and Their Components" on page 7
- ["Installing Sun GlassFish Communications Server With File-based Installer" on page 8](#page-7-0)
- ["Installing Sun GlassFish Communications Server With JAR-based Installer" on page 16](#page-15-0)
- ["Registering Your Installation of Sun GlassFish Communications Server" on page 17](#page-16-0)

### **Distribution Types and Their Components**

The various distributions and their components are as follows:

- Sun GlassFish Communications Server Includes the Sun GlassFish Enterprise Server software with added SIP capabilities, converged load balancer, Java DB, and Message Queue 4.1. Communications Server is available from <http://www.sun.com/download> as a file-based installer, which offers both graphic and command-line modes for installation. JDK 1.6 is bundled with the file-based installer for Communications Server .
- SailFin: Open source implementation of Sun GlassFish Communications Server. This distribution is available as a JAR file from <https://sailfin.dev.java.net> and includes an Ant distribution that has been extended with tasks to facilitate developing applications.

### <span id="page-7-0"></span>**Installing Sun GlassFish Communications ServerWith File-based Installer**

If you are using the Sun GlassFish Communications Server file-based installer available from the Sun Download page , use one of the following procedures:

- "To Install Sun GlassFish Communications Server in GUI or CLI Mode" on page 8
- ["To Install Sun GlassFish Communications Server in Silent Mode" on page 10](#page-9-0)

### ▼ **To Install Sun GlassFish Communications Server in GUI or CLI Mode**

#### **Before You Begin**

Use this procedure if you are using the Graphic User Interface (GUI) or Command-Line Interface (CLI) mode of the file-based installer for Sun GlassFish Communications Server. Verify that your system meets the requirements specified in the Release Notes.

Solaris and Linux installations support both root and non-root user installations. Users of Windows installations should have Power User or Administrator access. If you are installing as a non-root user on Solaris or Linux, you must have read-write access to the following directories:

- The installation directory you select
- The home directory of the installation user
- The /var/tmp directory
- The /tmp directory
- The web server installation directory and the web server instance directory, if applicable.
- **Navigate to the directory where you downloaded the distribution file. 1**
- **If you have downloaded a** .bin **file, change the permission of the distribution file so that you have execute access: 2**

**chmod +x** *distribution\_filename*

- **Run the installation program. 3**
	- **If you are installing from a** .bin **file on Solaris or Linux, use the following command to run the installation program :**

#### **./***distribution\_filename*

Use the -console option to run the installation program in command-line mode. It is recommended that you use the -javahome option if you are running the installation program on Solaris x86 platform.

■ If you are installing from an .exe file on Windows, double-click the file.

**Note –** If you are installing Sun GlassFish Communications Server on a 64–bit machine (running a 64–bit operating system), use a 32–bit JDK to install Sun GlassFish Communications Server on your 64–bit machine. You will need to use the following command: ./*distribution\_filename* —javahome *path to 32–bit JDK location*

After installation, download the 64–bit JDK from [java.sun.com](http://java.sun.com/javase/6/)

(<http://java.sun.com/javase/6/>). Edit the value of the AS\_JAVA variable in the asenv.conf file to point to the 64–bit JDK installation, so that Sun GlassFish Communications Server uses the 64–bit JDK.

- **Read and accept the license agreement. 4**
- **In the Administration Configuration page (or when prompted at the command line), enter the 5 following fields and click Next.**
	- Admin User Name Name of the user who administers the server.
	- Password Admin user's password to access the Admin Server (8-character minimum).
	- Choose whether you want to be prompted for the Admin User Name and Password.
	- Admin Port Administration port number for initial server instance. The default value is 4848.
	- HTTP Port Port number to access the default server instance. The default is 8080
	- HTTPS Port Secure port number to access the default server instance. The default is 8181
- **In the SIP Configuration page, provide the following configuration information and click Next. 6**
	- SIP Port The port on which SIP listener listens for SIP requests. The default value is 5060.
	- SIPS Port Secure SIP port. The default value is 5061.
	- Choose whether you want an installation with clustering capabilities or an installation without clustering capabilities.

For more information on clustering, see the Clustering section in the High-Availability Administration guide.

**Note –** The installation program automatically detects ports in use and suggests unused ports for the default settings.

In addition, five other ports are automatically assigned. You can change the automatically assigned values after installation using the Admin Console. The ports are assigned with the following default values:

- Message Queue The default is 7676
- IIOP The default is 3700 for IIOP, and 3820 and 3890 for IIOP/SSL

<span id="page-9-0"></span> $\blacksquare$  IMX<sup>TM</sup> – The default is 8686

If these default port numbers are in use, the installation program assigns random port numbers from the dynamic port range. This number may not be the next available port number.

**In the Installation Options page, select the options that you want. Click Next 7**

The following installation options are available:

- Enable UpdateCenter Client Select this option to enable Updatecenter to check for available updates and collect system data.
- Register Application Server Select this option if you want to register your installation of application server. A registration form will be displayed after installation.
- Create Desktop Shortcut to the AutoDeploy directory Select this option to automatically deploy items dragged to this directory. You see this option only if you are using Windows.
- Add bin Directory to PATH Select this option to add *as-install*/bin to the PATH variable for simplifying the process of running the server and tools from the command line. You see this option only if you are using Windows.
- Create Windows Service Select this option to create a Windows service to start and stop Application Server,

**Note –** To create a Windows service, the sc.exe utility must be available on the system. Windows 2000 users may need to install the Windows 2000 Resource Kit to get this utility. For other supported Windows versions, the utility is included in the operating system.

- **On the Ready to Install page, click Install Now. 8**
- **After installation completes, use the Registration Options screen for registering your installation of application server. For instructions, see ["To Register Your Installation of Sun](#page-16-0) [GlassFish Communications Server"on page 17.](#page-16-0) 9**
- **Verify the installation by following the procedures in the** *[Sun GlassFish Communications](http://docs.sun.com/doc/820-4280)* **10** *[Server 1.5 Quick Start Guide](http://docs.sun.com/doc/820-4280)***, located in** *as-install*/docs/QuickStart.html **or on docs.sun.com.**

### ▼ **To Install Sun GlassFish Communications Server in Silent Mode**

You can use this procedure only with the Sun GlassFish Communications Server file-based installer. SailFin does not offer silent mode installation. The silent mode involves using a installation configuration file for installing in a non-interactive mode.

- **Create the installation configuration file by running one of the following commands: 1**
	- **On Solaris or Linux for GUI mode:**

**./***distribution\_filename* **-savestate** *configuration\_filename*

■ **On Solaris or Linux for CLI mode:**

**./***distribution\_filename* **-console -savestate** *configuration\_filename*

■ **OnWindows for GUI mode:**

*distribution\_filename* **-savestate** *configuration\_filename*

■ **OnWindows for CLI mode:**

*distribution\_filename* **-console -savestate** *configuration\_filename*

The installation configuration file is created when you use the savestate option when starting an interactive installation. During the interactive installation, your input is collected and stored in the configuration file you specified. This file forms the template for silent installation, which you can use later to install the product on one or more machines. If needed, you can modify the installation configuration file.

**Note –** If you do not include a path to the installation configuration file, the file is created in the directory where you are running the installation program.

**Modify the following variables in the installation configuration file, as required. 2**

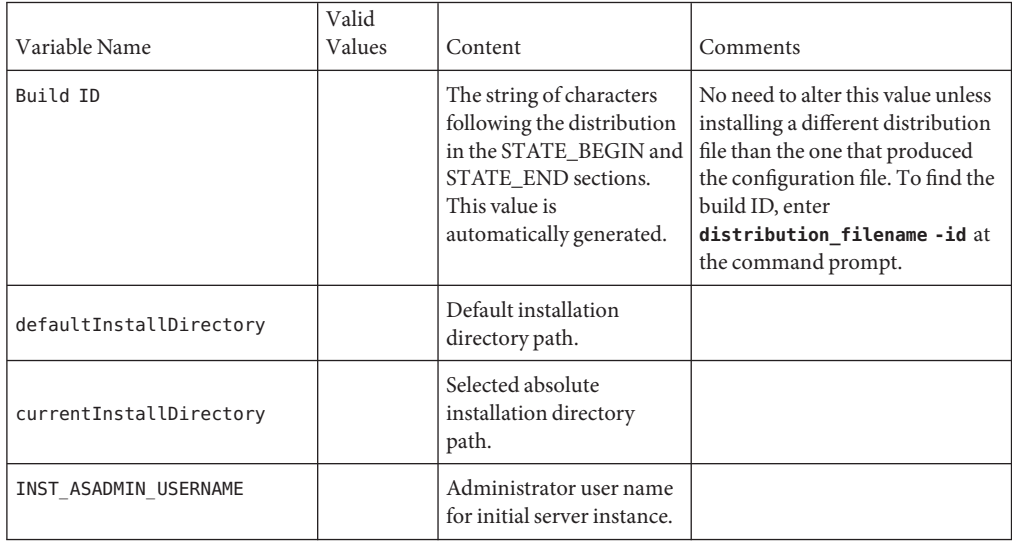

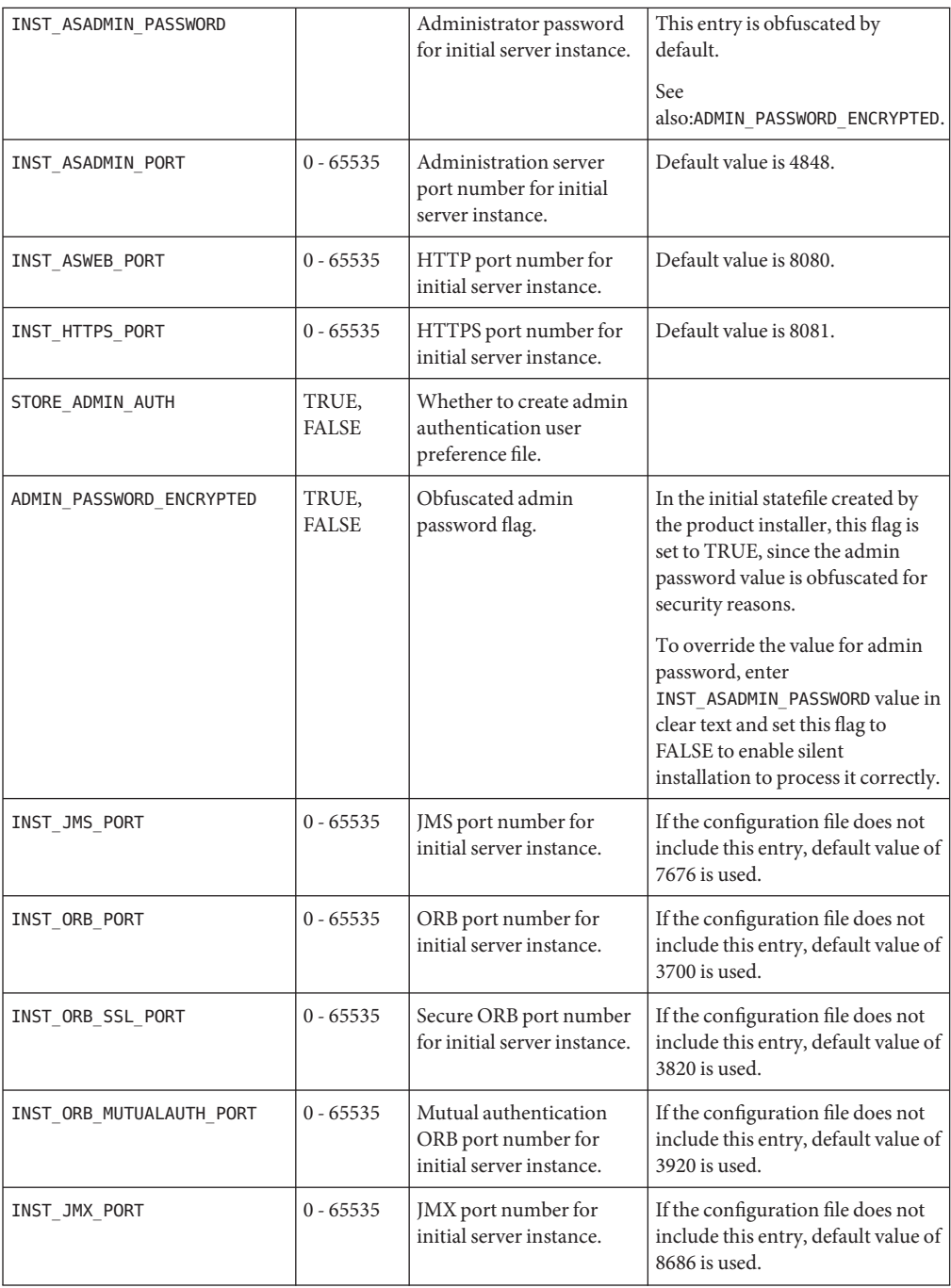

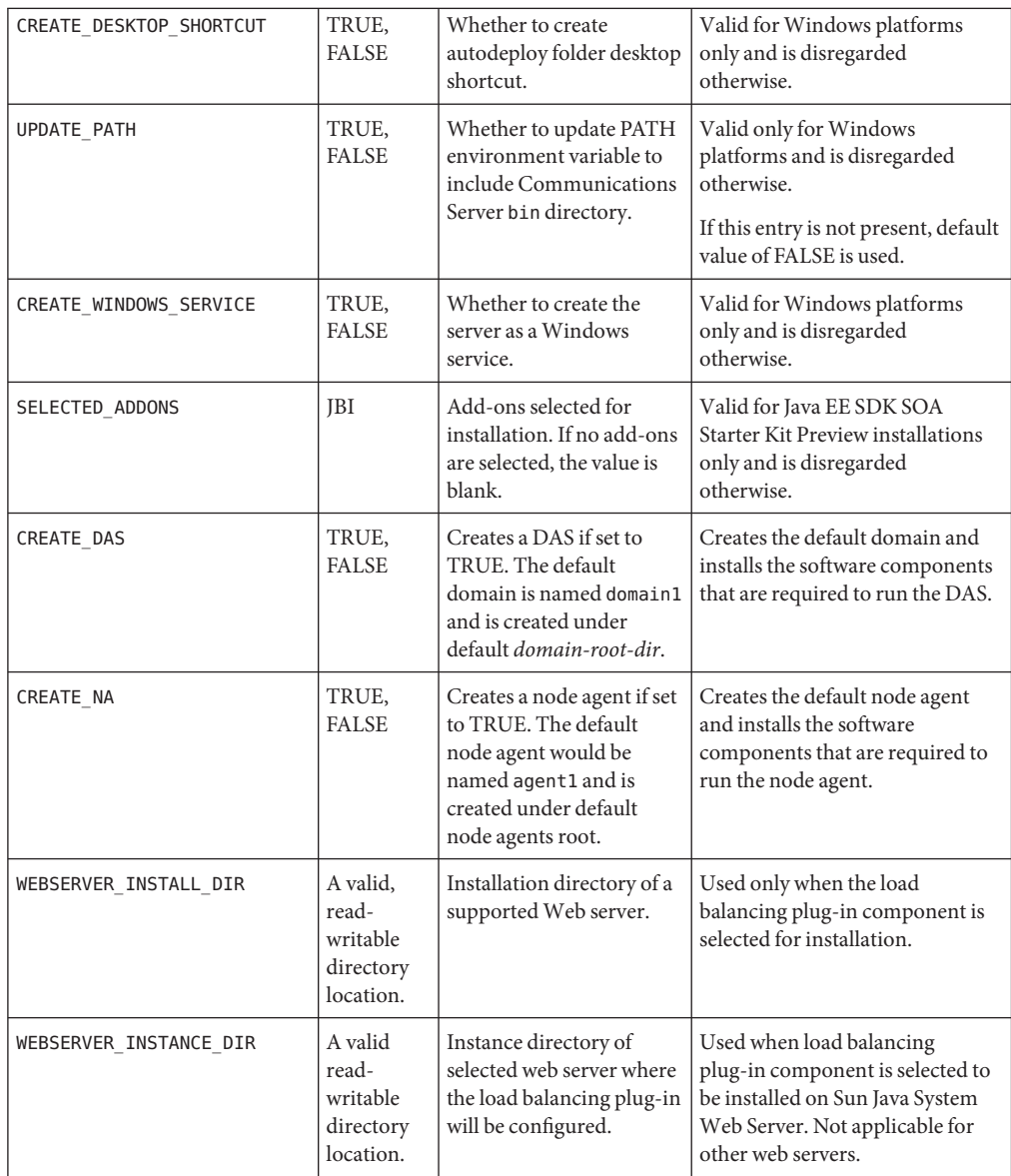

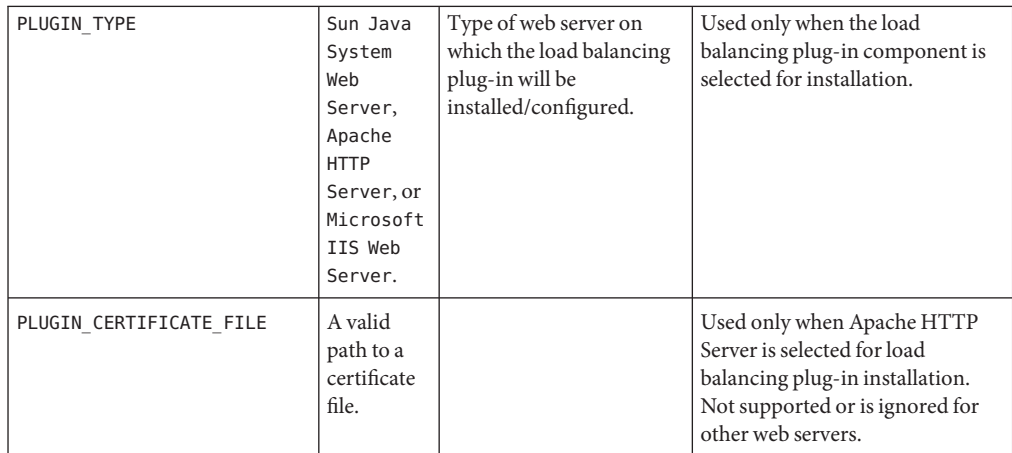

**Modify the following Communications Server variables in the installation configuration file, as required. 3**

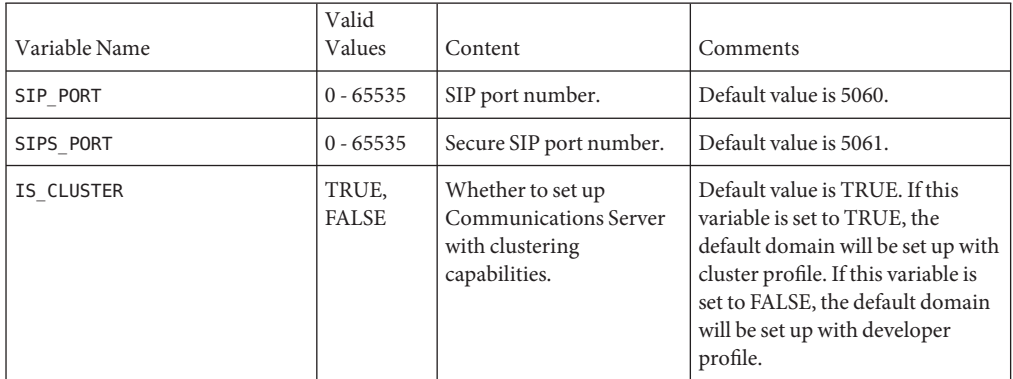

**Modify the following product registration variables in the installation configuration file, as 4 required.**

Product registration values are REGISTRATION\_OPTION, PROXY\_HOST, PROXY\_PORT, USER\_NAME, USER\_PASSWORD, FIRST\_NAME, LAST\_NAME, CCOMPANY\_NAME,and COUNTRY.

- **Copy your installation configuration file to each machine where you plan to install the software. 5**
- **Copy the Communications Server distribution file to each machine where you plan to install the 6 software.**
- **Navigate to the directory where you copied the distribution file. 7**
- **Start silent installation at the command line using one of the following command formats: 8**
	- **On Solaris or Linux:**

**./***distribution\_filename* **-silent** *configuration\_filename*

■ **OnWindows:**

*distribution\_filename* **-silent** *configuration\_filename*

The installation program reads the specified *configuration\_filename*, checks for adequate disk space, then installs the product based on the data in *configuration\_filename*.

When the prompt is returned, the silent installation is complete and the installation components are installed on your systems.

### **Installation Configuration File Example**

```
EXAMPLE 1–1 Installation Configuration File
#
# Wizard Statefile created: Tue Nov 25 12:29:41 IST 2008
# Wizard path: /tmp/cs194067/sgcs-AAAr9ayjL/appserv.class
#
#
# Install Wizard Statefile section for Sun GlassFish Communications Server
#
#
[STATE BEGIN Sun GlassFish Communications Server 5d15]
defaultInstallDirectory = /SUNWappserver
currentInstallDirectory = /space/SGCS
INST ASADMIN USERNAME = admin
INST_ASADMIN_PASSWORD = nmreluivboeynacnojqzvanqzva
INST_MASTER_PASSWORD = pcfrokdhnjbnpnyyohvgunatrvg
INST_ASADMIN_PORT = 4848
INST_ASWEB_PORT = 8080
INST_HTTPS_PORT = 8181
STORE ADMIN AUTH = TRUE
ADMIN_PASSWORD_ENCRYPTED = TRUE
INST_JMS_PORT = 7676
INST_ORB_PORT = 3700
INST_ORB_SSL_PORT = 3820
INST_ORB_MUTUALAUTH_PORT = 3920
INST_JMX_PORT = 8686
INST_SIP_PORT = 5060
INST_SIPS_PORT = 5061
IS_CLUSTER = true
```
<span id="page-15-0"></span>**EXAMPLE 1–1** Installation Configuration File *(Continued)* CREATE\_DESKTOP\_SHORTCUT = FALSE UPDATE\_PATH = FALSE CREATE\_UPDATE\_ICON = CREATE\_WINDOWS\_SERVICE = FALSE PROXY HOST = PROXY\_PORT = REGISTRATION\_OPTION = USER NAME  $=$ USER\_PASSWORD = REGISTRATION\_OPTION = YES USER\_NAME = John USER\_PASSWORD = nmreluivboeyn FIRST\_NAME = John LAST\_NAME = Doe COMPANY\_NAME = Sun Microsystems COUNTRY = USA [STATE DONE Sun GlassFish Communications Server 5d15]

### **Installing Sun GlassFish Communications ServerWith JAR-based Installer**

This section provides instructions for installing SailFindistribution, which is available as a JAR-based installer..

### ▼ **To Install Sun GlassFish Communications ServerWith JAR-Based Installer**

Get JDK 6 from <http://java.sun.com/javase/>, if you are using Solaris, Linux, or Windows. **Before You Begin**

> If you are using Mac OS X, you need to download JDK from <http://developer.apple.com/java/download/> and make JDK the default JVM.

- **Download the SailFin distribution from** <https://sailfin.dev.java.net/downloads/downloads.html>**. 1**
- **Set the environment variable** JAVA\_HOME **to point to the directory in which JDK is installed. 2**
- **Run the following command: 3**

java -Xmx256m -jar *filename*.jar

<span id="page-16-0"></span>**Note –** If you have trouble running this command, run this command with a higher —Xmx value. Example, java -Xmx512m -jar *filename*.jar

**Navigate to the** sailfin **directory: 4**

cd sailfin

- **If you are using operating system that is a derivative of UNIX: 5** chmod -R +x lib/ant/bin
- **Run one of the following commands: 6**
	- **If you want SailFin with clustering, run the following command:** lib/ant/bin/ant -f setup-cluster.xml

Or, for Windows: lib\ant\bin\ant -f setup-cluster.xml

■ **If you want SailFin without clustering, run the following command:** lib/ant/bin/ant -f setup.xml

Or, for Windows: lib\ant\bin\ant -f setup.xml

**Use the Admin Console to register your installation of SailFin. Start SailFin using the instructions 7 in the Quick Start guide.**

### **Registering Your Installation of Sun GlassFish Communications Server**

This section explains how to register your installation of Sun GlassFish Communications Server with Sun Connection (<http://www.sun.com/service/sunconnection/index.jsp>).

### ▼ **To Register Your Installation of Sun GlassFish Communications Server**

You can register your installation of Communications Server from the file-based installer in GUI mode. Alternatively, you can register later by using the Registration node in the Admin Console of Communications Server or through the Update Center.

To register your installation of Communications Server with [Sun Connection](http://www.sun.com/service/sunconnection/index.jsp) (<http://www.sun.com/service/sunconnection/index.jsp>), you must have a [Sun Online](https://reg.sun.com/whyregister) Account (<https://reg.sun.com/whyregister>). If you do not have a Sun Online Account, the Communications Server installer enables you to create an account while registering Application Server.

**Note –** If you create a Sun Online Account while registering Communications Server, you are prompted only for the required information. You can provide additional, optional information by updating your Sun Online Account (<https://reg.sun.com/updateaccount>).

- **In the Product Registration screen, provide the required information as follows:** ●
	- **If you already have a Sun Online Account, provide the required information as follows:**
		- **a. Select the I Already Have a Sun Online Account option.**
		- **b. In the User Name field, type the user name that you specified when registered for your Sun Online Account.**
		- **c. In the Password field, type that you specified when registered for your Sun Online Account.**
		- **d. Click Register.**
	- **If you do not have a Sun Online Account, provide the required information as follows:**
		- **a. Select the I Don't Have a Sun Online Account option.**
		- **b. In the Email Address field, type your email address.** Your email address will be your Sun Online Account user name.
		- **c. In the Password field, type the password to use for your Sun Online Account.** The password is case sensitive and must be 6 – 10 characters long.
		- **d. In the Retype Password field, retype the password that you typed in the preceding step.**
		- **e. Complete the remaining fields and click Register.**
	- **Choose the Skip Registration option if you want to register later through the Admin Console or through the Update Center.**

#### **CHAPTER 2** 2

# Uninstalling Sun GlassFish Communications Server

This chapter has instructions for uninstalling Communications Server file-based installations and for JAR installations. It is important to use the uninstall routine described here. If you attempt another method, problems arise when you try to reinstall the same version or when you install a newer version.

### **Uninstalling Sun GlassFish Communications ServerWith File-Based Installer**

Use this procedure if you have installed the Sun GlassFish Communications Server available from <http://www.sun.com/downloads> using the file-based installer.

Before you run the uninstallation program, stop all clustered instances and node agents, if any, and then stop all domains. If you do not stop all domains before the uninstallation, orphaned processes might exist on your system after the uninstallation. On UNIX® platforms, identify the processes using the ps -ef command and terminate them using the kill command.

To uninstall the Communications Server software, perform the following steps.

### ▼ **To Run the Uninstallation Program on UNIX**

**Before You Begin**

Make sure that you have stopped all domains and other related processes, command prompts using the installation directory or its subdirectories, and any applications using Java Platform, Standard Edition (Java SE) files bundled with the product.

**Navigate to your Communications Server installation directory. 1**

- **Invoke the uninstallation program as follows: 2**
	- **To use the uninstallation in GUI mode, type: ./uninstall**
	- **To use the uninstallation in command-line mode, type: ./uninstall -console**

### **To Run the Uninstallation Program on Windows**

#### **Before You Begin**

Make sure that you have stopped all domains and other related processes, and command prompts using the installation directory or its subdirectories, and any applications using Java SE files bundled with the product.

- **Invoke the Uninstallation program in one of the following ways:** ●
	- **Under the Sun Microsystems, Application Server program group in the Start Programs area of your desktop, click Uninstall.**
	- **Invoke the uninstall program through the Control Panel:** 
		- **a. Navigate to the Control Panel.**
		- **b. Choose Add/Remove Programs.**
		- **c. From the list of installed programs, select Sun GlassFish Communications Server.**
		- **d. Click Remove.**
- After uninstallation is complete, carefully examine the installation directory contents and remove the remaining files or directories that you do not require. **Next Steps**

### **Uninstalling Sun GlassFish Communications Server with JAR-Based Installer**

Use this procedure if you have downloaded the JAR-based installer from <https://sailfin.dev.java.net> .

Make sure that you have stopped all domains and other related processes, command prompts using the installation directory or its subdirectories, and any applications using Java Platform, Standard Edition (Java SE) files bundled with the product.

To uninstall SailFin , perform the following steps:

- 1. Change to the directory containing the sailfin directory.
- 2. On Solaris/UNIX, run the following command: rm —r sailfin . On Windows, in the Explorer window, choose the sailfin directory and delete all its contents.